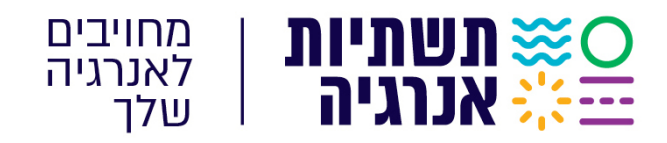

 כ' אב תשפ"ג 07/08/2023 301713סימוכין:

 **א.ג.נ,.**

## הנדון: הגשת הצעות למכרזים ולהליכים תחרותיים של תשתיות אנרגיה בע"מ

 $27/12/22$  סימוכין: מכתבנו מיום

- 1. לידיעתכם, במהלך החודשים הקרובים צפויה תשתיות אנרגיה בע"מ (להלן: "החברה") לאפשר הגשת הצעות למכרזים ולהליכים תחרותיים של החברה בשיטה מקוונת (למעט במכרזים בהם יצוין אחרת), באמצעות מערכת "Vision Sourcing" .
- 2. השימוש במערכת יתאפשר למשתמשים רשומים בלבד. הרישום יבוצע בהליך כמפורט במדריך המצורף למכתב זה, וכך גם השימוש במערכת. תשומת לבכם לכך, שהרישום נדרש לצורך השתתפות בהליך. .וקישור יישלח עבור כל הליך בנפרד
- 3. עם המעבר למערכת לא תתאפשר עוד הגשה פיזית לתיבת מכרזים במשרדי החברה, אלא אם כן האפשרות הוגדרה במפורש במסמכי המכרז.
- 4. במידת הצורך, חתימה אלקטרונית או המצאת מסמכים חתומים מקוריים תידרש בשלב שלאחר הזכייה, בעת החתימה על הסכם ההתקשרות, הכל כפי שיפורט במסמכי המכרז.
- . 5 חתימה אלקטרונית היא חתימה אשר היא ייחודית לבעל אמצעי החתימה ואשר באמצעותה ניתן לזהות כרטיס חכם/.TOKENאת בעל החתימה. את החתימה האלקטרונית ניתן לבצע באמצעות מכשיר
- 6. ככל הידוע לנו, ישנן 2 חברות שאושרו ע"י הרשם כגורמים מאשרים לפי סעיף 9(ב) לחוק חתימה ובאמצעותן ניתן להשיג מכשיר TOKEN. להלן שמות החברות: **TOKEN**

פרסונל איי.די. בע"מ כתובת אתר החברה: .א /il.co.personalid.www://https .

קומסיין בע"מ כתובת אתר החברה: .ב /il.co.comsign.www://https .

- . 7 **למכתב זה מצורף מדריך לרישום ושימוש במערכת "** Vision Sourcing **"**.
	- 8. נשמח לסייע בשאלות בנושא . ניתו לפנות לאנשי קשר הבאים:

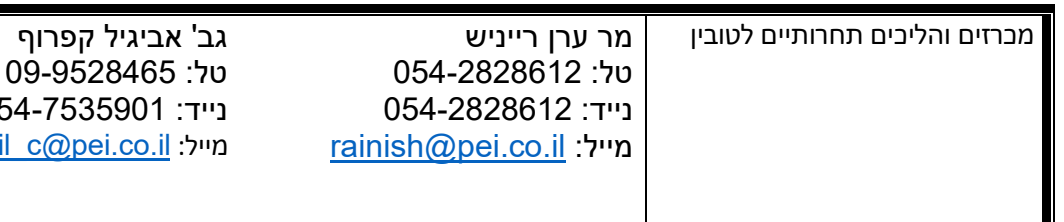

. 9 נודה להיערכותכם.

 בברכה, שרון אשכ $\eta$ שטלריד מנהלת מחלקת ר*כשג*והתקשרויות

054abigail c

### **תשתיות אנרגיה בע״מ**

⊚ הסדנאות 3 א.ת. הרצליה פיתוח ת.ד. 2121, 4612002 - ِ∜ֱ משרד 09-9528580 - ⊠מייל Sharon a@pei.co.il . בּ Sharon a

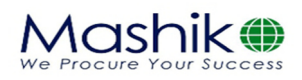

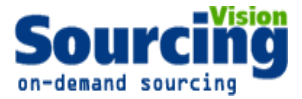

# **Sourcingvisionמערכת**

# מדריך הרשמת ספק לתיבת הצעות מקוונת

תיבת ההצעות הינה תיבת הצעות מקוונת במערכת Sourcingvision. המציעים מתבקשים ללחוץ על הקישור שפורסם (מומלץ להתחברות באמצעות דפדפן Google Chrome).

לאחר לחיצה על הקישור שפורסם תופנו למסך התחברות במערכת.

 . 1 , לחץ על באם נרשמת בעבר למערכת **ספק קיים במערכת** הזן שם משתמש וסיסמאו . באם שכחת סיסמה, הקש על "**שכחת סיסמא?**, יש להקליד הפרטים הנדרשים לעדכון הסיסמה.

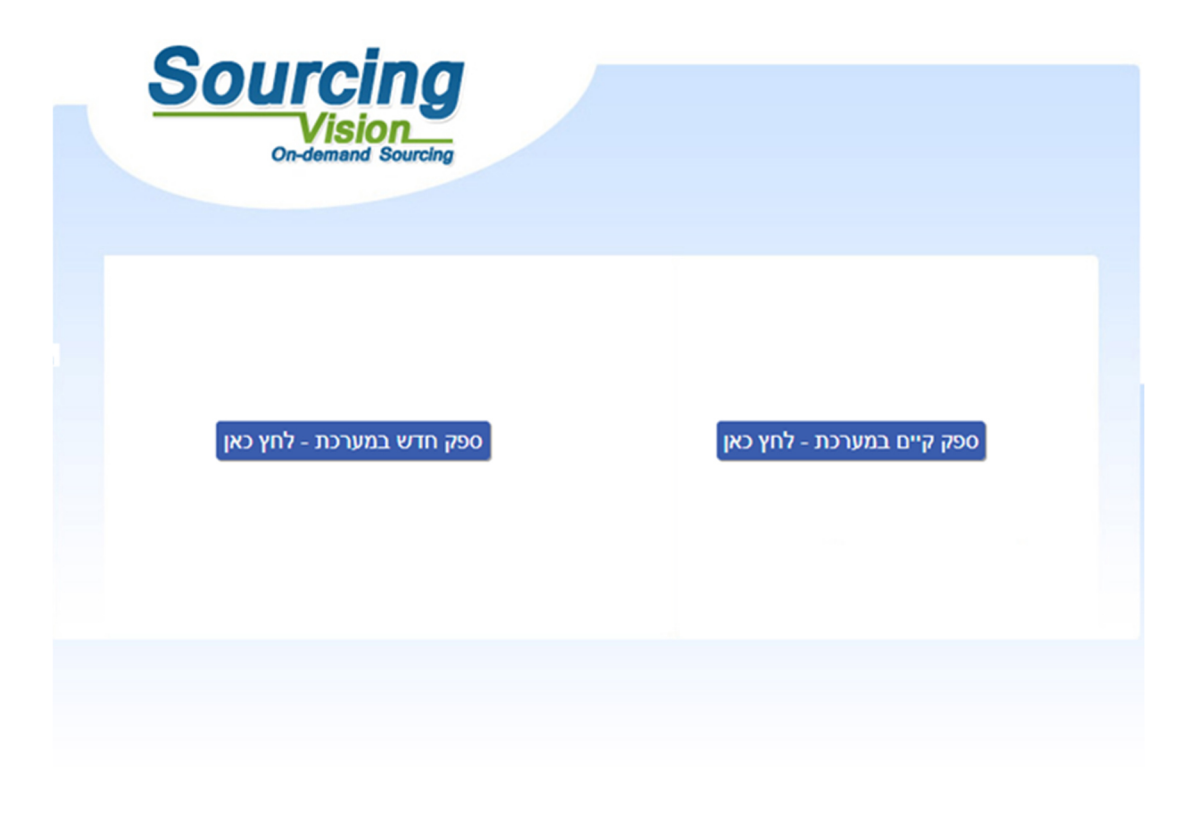

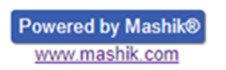

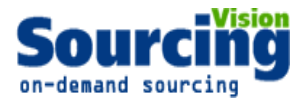

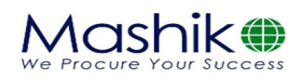

באם הנך . 2 **משתמש חדש** לחץ על **"ספק חדש במערכת"** מסך בו הנך מתבקש להשלים ומיד יפתח

: ךפרטי

ספק חדש

יצירת ספק חדש

- ימין יש להשלים פרטי איש הקשר ומצד שמאל פרטי החברה .מצד
	- השדות המסומנים באדום הינם שדות חובה.
	- בשדה "מספר חברה" יש להזין מספר עוסק מורשה/ ח.פ.
		- "יש להקפיד לבחור סיווג תחת הכותרת **קטגוריות** ".
- ותיות באנגלית ו 4 ספרות.<br>בשדה סיסמא יש לבחור סיסמא בעלת 4 אותיות באנגלית ו 4 ספרות.
	- בסיום יש להקיש על "יצירת ספק חדש".

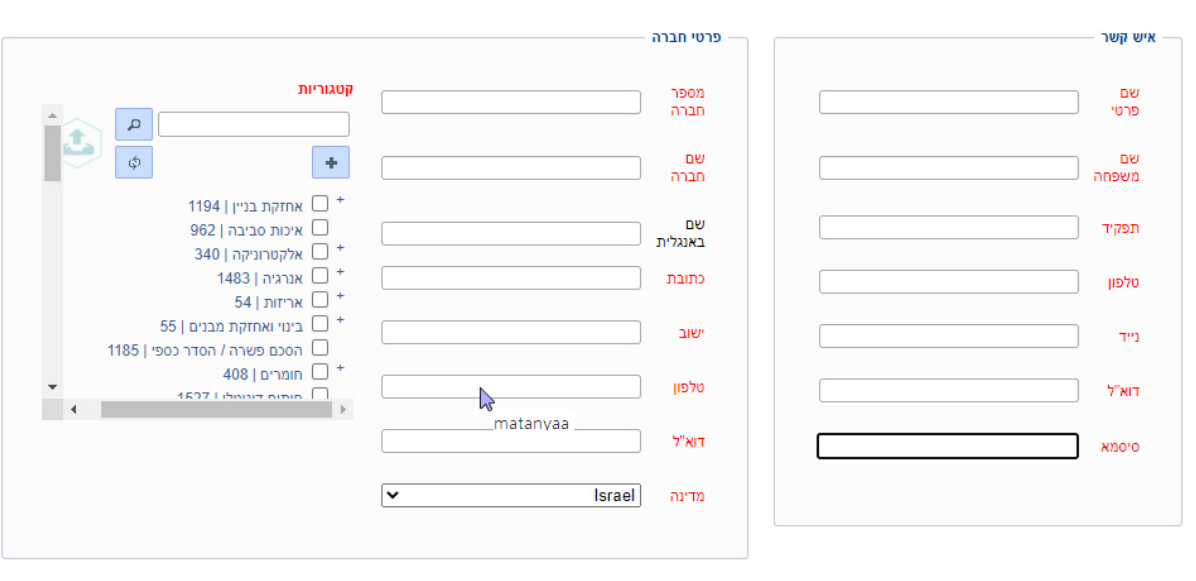

 ברכות להצטרפותך כמשתמש במערכת !!! ישלח לך דוא"ל שהוזן במערכת, יש לפעול על פי ההנחיות שיתקבלו בדוא"ל עד לכניסתך לתיבת ההצעות

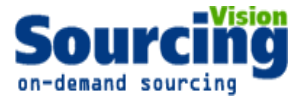

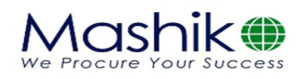

## **בתיבת ההצעות הגשת הצעהמדריך**

**תיבת ההצעות נדרש לאשר את לאחר התחברות המשתמש למערכת תקנון ובכניסתך הראשונית ל השתתפות:**

בשלב זה, יפתח אוטומטית חלון "תקנון השתתפות".

על הספק לחתום על תקנון זה בכדי שיוכל להגיש הצעה.

- 1. יש לקרוא את התקנון בקפידה, ולאחר מכן להזין את סיסמתך למערכת.
- לאחר הזנת הסיסמא, יש ללחוץ על כפתור " . 2 *אני מסכים לתנאי התקנון* ".

### עצם הזנת הסיסמא ולחיצה על הכפתור מהווה חתימה על תקנון ההשתתפות.

#### תקנון השתתפות

#### $n$ הגדרות

- 1.1 "התוכנה" תוכנת ההתמחרות המקוונת "Sourcing Vision".
- 

ד. ו הענגוני – המנה ווה ומקומה וחופרו שהטובים.<br>1.2 "משיק" - חברת משיק מחקרים ושיטות לקידום עסקי בע"מ.<br>1.3 **"נציג מורשה**" – נציג של גוף שקיבל הרשאה ממשיק לעשות שימוש בתוכנה, להזמין משתמשים, להדריכם ולנהל את רכבת המוכל<br>1.4

- יותר המעיפים הינן לצרכי נוחיות בלבד ואין בהן כדי להשפיע על תוכנם.<br>1.6 כותרות הסעיפים הינן לצרכי נוחיות בלבד ואין בהן כדי להשפיע על תוכנם.

.<br>2.1 תוכנת ההתמחרות המקוונת "Vision Sourcing" שבאתר האינטרנט של משיק, פותחה ומופעלת ע"י משיק, ומאפשרת למשתמש להשתתף בהתמחרויות אלקטרוניות,<br>במתן הצעות מחיר מקוונות ובמכרזים מקוונים (להלן: "<mark>התמחרות"</mark>). השימוש בתוכנה בסיוע

במהן הצהיג היה שהוא המהן המהן היה המהווה היה השבועה בהוכמה בשנים והערית יש האמרים יהא מיום פרסומם, אלא אם נקבע<br>2.3 משיק זכאית, על פי שיקול דעתה הבלעדי וללא התראה, לשנות מעת לעת תקנון זה. תוקפם של השינויים האמרים יהא מיום<br> ו/או למי מטעמו לא תהא כל טענה ו/או תביעה ו/או דרישה במישרין ו/או בעקיפין, כנגד משיק ו/או נציג מורשה ו/או מי ממפעיליה ו/או מי מבעליה ו/או מי מבעליה ו/או מי מבעליה ו/או מי ממנהליה ו/או מי מעובדיה ו/או מי מטעמם, בכל הקשור לשימוש בתוכנה.

בכל מקרה של הפרה של תנאי מתנאי תקנון זה, תפקע זכותו של המשתמש להוסיף ולהשתמש בתוכנה.<br>2.6 המשתמש מצהיר כי הוא מודע לכך שהשימוש בתוכנה כרוך בסיכונים היות והיא נמצא ברשת האינטרנט. הסיכוני או ששויים לנבוע הן מגורמים טכנולוגיי והן מגורמים שהינם אנושיים. משיק ו/או מפעילי התוכנה ו/או בעליה ו/או מעבדיה ו/או מי מהם ו/או מטעמם, לא יישאו בכל אחריות לכל נזק, ממוני ו/או אחר, ו/או<br>הפסד ו/או הוצאה מכל סוג ו/או אי נחות ו/או עגמת נפש שיגרמו ו/או עשויים להי פועלת התוכנה, ולרבות לכך שהשרת האמור יהיה נקי מוירוסים ו/או מרכיבים אחרים אשר עלולים לפגוע במחשב האישי של הלקוח בעת השימוש בתוכנה ולמשתמש לא תהא כל טענה בקשר עם נזקים כאמור.

.<br>2.7 למשיק תהא זכות מלאה לבחור מי יהיה רשאי להשתמש בתוכנה. השימוש בתוכנה והגשת הצעות מחיר בה, מותר אך ורק ל מי שניתנה לו הרשות לכך במפורש ושהוזמן על-ידי משיק או נציג מורשה להשתתף בהתמחרות.

.<br>2.8 המשתמש רשאי להשתמש בתוכנה אך ורק לצורך השתתפות בהתמחרות ובכפוף להזמנתו מראש ע"י נציג משיק או נציג מורשה, ובכפוף לחתימתו מראש על כתב ה<mark>תחייבות בנוסח</mark> כפי שישלח.

לא נפלה בהם טעות כתוצאה מטעות שבתום לב או שכתוצאה מגורמים שאינם בשליטתה.

יא ממו בוהם טעונ נווצאה נוטעו שבונוש או שנוצאה מהשתתפות בהתמחרות. לצורך זאת, "נזק" לרבות הוצאות כספיות שיוצאו לצורך ההתמחרות, נזק כתוצאה מחוסר<br>2.10 משיק אינה אחראית לנזק שיגרם למשתמצש כתוצאה מהשתתפותו בהתמחרות. לצורך זאת,

2.11 במידה ויפר המשתמש את תנאי התקנון, תהיה רשאית משיק למנוע ממנו המשך שימוש בתוכנה ולהעבירו לרשימת המשתמשים המנועים מלעבוד עם משיק. כניסה

נא אשר קבלת תנאי ההשתתפות בהתמחרות על ידי הקלדת הסיסמא שלך.

אני מסכים לתנאי התקנון

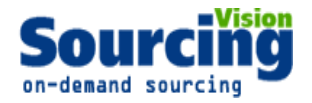

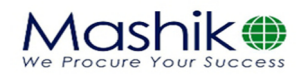

## **טעינת קבצים לתיבת ההצעות:**

- .<br>1. במסך התיבה הראשי לחץ על "**הגשת מסמכים**".
	- **שם הסל:** אין צורך לבחור סל
- **שם הקובץ** שדה זה, ניתן להשאיר ריק ויישמר : הקובץ יטען במערכת ע"פ הטקסט שיוקלד ב בהתאם לשמו המקורי.
	- **סעיפי הגשה:** הסעיף הרלוונטייש לבחור את
	- **נתיב הקובץ:** לחץ על " **בחר קובץ** " על מנת לבחור קובץ להעלאה מהמחשב.
		- **לסיום** וטעינת הקובץ לחץ על **". העלאת קובץ"**
	- במסך.האסמכתא לכך שהקובץ נטען לתיבה הינה הופעת . 2 הקובץ בשורה העליונה
		- 3. במידה ועלייך לטעון קובץ נוסף יש לחזור על הפעולות לעיל.
			- במידה ולא לחץ על "סגור חלון" בתחתית המסך.

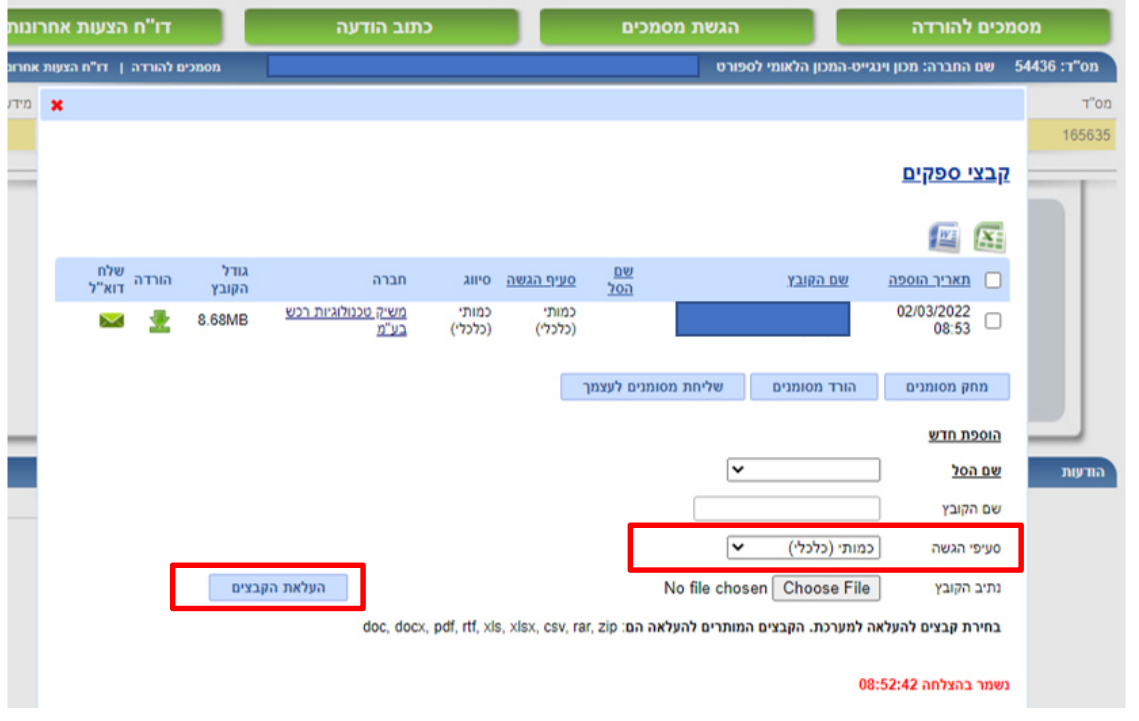

## **הגשת מחיר**

- לאחר הגשת המסמכים ניתן להזין את הצעת המחיר . 1
- 2. במידה ויש מספר סלים, עבור כל סל יש ללחוץ על כפתור "שלח הצעה".

# **8:00-ה' בין השעות -טכנית, ניתן לפנות בימים א'לתמיכה 17:00 com.mashiktech@serviceאו לדוא"ל: 050-9029376בטלפון**

# **בהצלחה!**